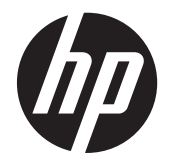

## HP EliteDisplay E190i LED Arka Aydınlatmalı IPS Monitör

Kullanıcı Kılavuzu

© 2013 Hewlett-Packard Development Company, L.P.

Microsoft, Windows ve Windows Vista, Microsoft Corporation şirketinin ABD ve/ veya diğer ülkelerdeki ticari markaları veya tescilli ticari markalarıdır.

HP ürün ve hizmetlerine ilişkin yegane garantiler, bu ürün ve hizmetlerle birlikte verilen koşullu garanti bildirimlerinde belirtilmiştir. Bu belgede yer alan hiçbir şey ek garanti oluşturacak şekilde yorumlanamaz. HP, işbu belgede yer alan teknik hatalardan veya yazım hatalarından ya da eksikliklerinden sorumlu tutulamaz.

Bu belge, telif haklarıyla korunan mülkiyet bilgileri içermektedir. Bu belgenin hiçbir bölümü Hewlett-Packard Company'nin önceden yazılı onayı olmadıkça fotokopiyle çoğaltılamaz, kopyalanamaz veya başka dillere çevrilemez.

Birinci Basım (Eylül 2013)

Belge Parça Numarası: 738186-141

#### **Bu Kılavuz Hakkında**

Bu kılavuzda monitörü kurma, sürücüleri yükleme, ekran menüsünü kullanma, sorun giderme ve teknik özelliklerle ilgili bilgiler sunulmaktadır.

**UYARI!** Bu tarzda yazılmış metinler, yönergelere uymamanın bedensel zarar veya ölümle sonuçlanabileceğini belirtir.

**DİKKAT:** Bu tarzda yazılmış metinler, yönergelere uymadığınız takdirde donanımın zarar görebileceğini veya bilgi kaybıyla karşılaşabileceğinizi belirtir.

**NOT:** Bu tarzda yazılmış metinler, önemli ek bilgiler sağlar.

# *içindekiler*

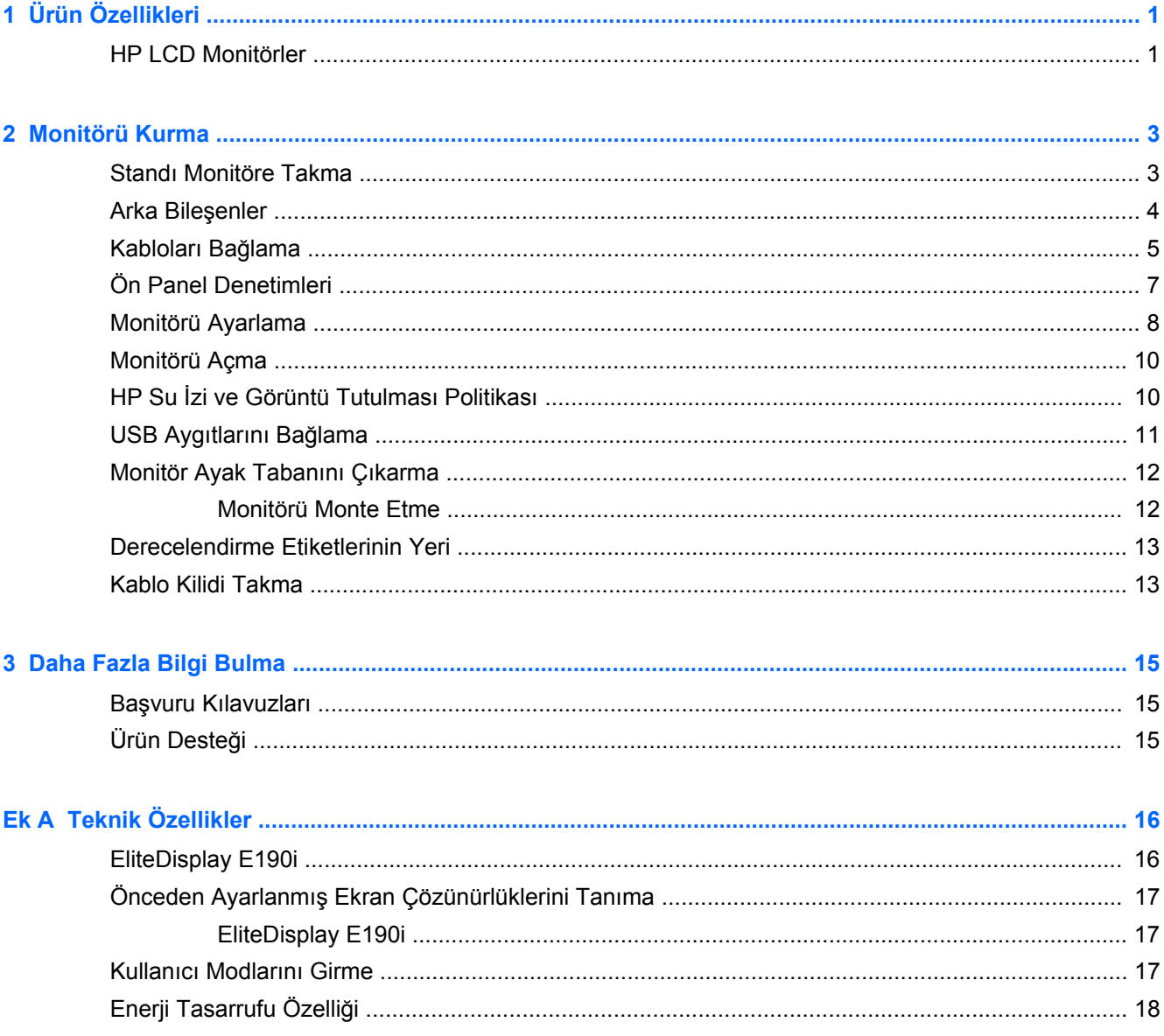

## <span id="page-6-0"></span>**1 Ürün Özellikleri**

#### **HP LCD Monitörler**

LCD (sıvı kristal ekran ) monitörlerde etkin matris, ince film transistör (TFT) panel bulunur. Bu monitörün özellikleri arasında şunlar vardır:

- EliteDisplay E190i modeli, 1280 x 1024 çözünürlükte 47,99 cm (18,89 inç) çapraz görüntülenebilir alana sahip ekran; ayrıca daha düşük çözünürlüklerde tam ekran desteği: maksimum görüntü boyutu için özel ölçeklendirme dahil
- LED arka aydınlatmalı yansımasız panel
- Oturma, ayakta durma veya iki yana hareket etme konumlarında ekranın görülebilmesini sağlayan, geniş görüntüleme açısı
- Eğebilme özelliği
- Ekranı dikey moda döndürebilme özelliği
- Dönüş ve yükseklik ayarı özellikleri
- Panele monte esnek monitör çözümleri için çıkarılabilir ayak
- VGA analogu destekleyen video sinyali girişi (kablo birlikte verilmektedir)
- DVI üzerinden dijital görüntüyü destekleyen video sinyal girişi (kablo birlikte verilmektedir)
- DisplayPort üzerinden dijital görüntüyü destekleyen video sinyal girişi (kablo bazı ülkelerde isteğe bağlıdır)
- Bir bilgisayar bağlantı noktası (bilgisayara bağlanır) ve iki aygıt bağlantı noktasına (USB aygıtlarına bağlanır) sahip USB 2.0 hub
- Monitörün USB hub'ını bilgisayarın USB konektörüne bağlamak için verilen USB kablosu
- İsteğe bağlı bir hoparlör çubuğunu destekler
- Sistem tarafından destekleniyorsa tak ve kullan özelliği
- Ekranın yandan görülmesini engellemek üzere filtre (ayrı satın alınır) takmak için gizlilik filtresi yuvaları
- İsteğe bağlı kablo kilidi için monitörün arkasında güvenlik yuvası seçeneği
- Kabloların ve kordonların yerleştirilmesi için kablo yönetimi
- Kolay kurulum ve ekran en iyi duruma getirmesi için birkaç dilde Ekran Menüsü ayarları
- Monitör ayarlarının yapılması ve hırsız caydırma özelliklerinin etkinleştirilmesi için HP Display Assistant (Ekran Yardımcısı)
- DVI ve DisplayPort girişlerinde HDCP kopya koruması
- Monitör sürücülerini ve ürün belgelerini içeren yazılım ve belge diski
- Düşük güç tüketimi gereksinimlerini karşılayan enerji tasarrufu özelliği
- Akıllı Yönetim Varlık Denetimi
- Aşağıdaki denetime tabi teknik özelliklere uygundur (daha fazla sertifika ve kurum bildirimleri için, bu monitörle birlikte verilen diskte yer alan *HP LCD Monitörler Referans Kılavuzu*'na bakın):
	- Avrupa Birliği CE Yönergeleri
	- İsveç TCO Gereklilikleri

## <span id="page-8-0"></span>**2 Monitörü Kurma**

Monitörü kurmak için monitörün, bilgisayar sisteminin ve diğer bağlı aygıtların kapalı olduğundan emin olun, sonra aşağıdaki yönergeleri izleyin.

#### **Standı Monitöre Takma**

- **1.** Monitörü kutusundan kaldırın ve ön tarafı aşağı bakacak şekilde düz bir yüzeye yerleştirin.
- **2.** Tabanı ayağa takın.

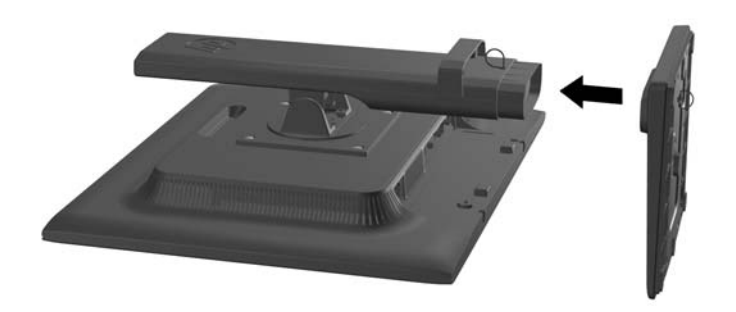

**3.** Ayağın altındaki vidayı elle sıkın.

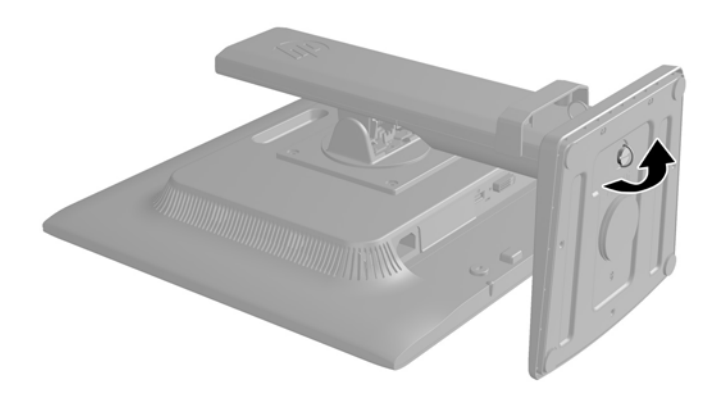

### <span id="page-9-0"></span>**Arka Bileşenler**

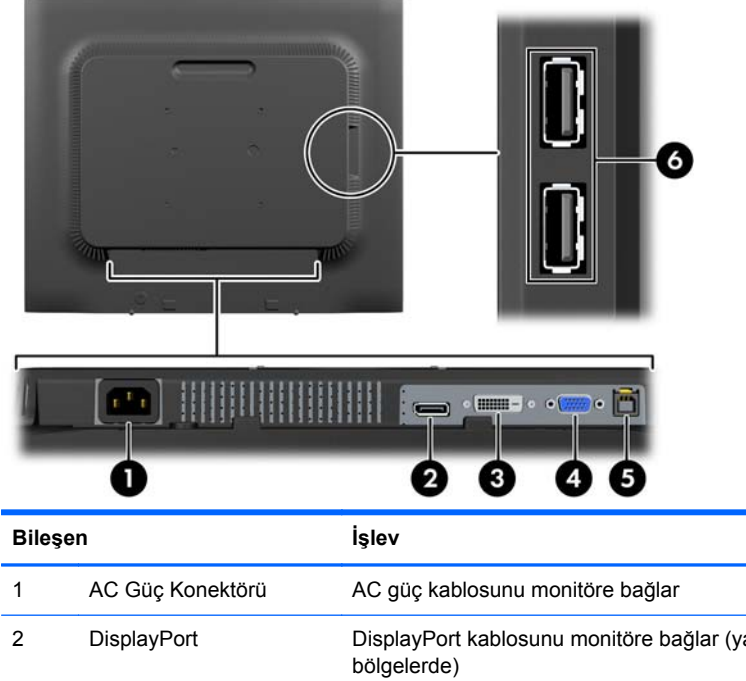

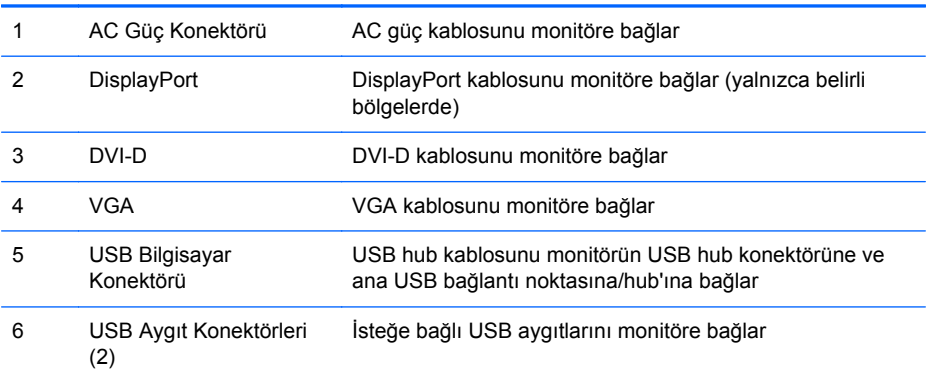

#### <span id="page-10-0"></span>**Kabloları Bağlama**

- **1.** Monitörü bilgisayarınızın yakınında uygun ve iyi havalandırılan bir konuma yerleştirin.
- **2.** Kablo yönetim klipsini iki yanından dışarı doğru çekip (1) sonra da ayaktan ayırarak (2) ayaktan çıkarın.

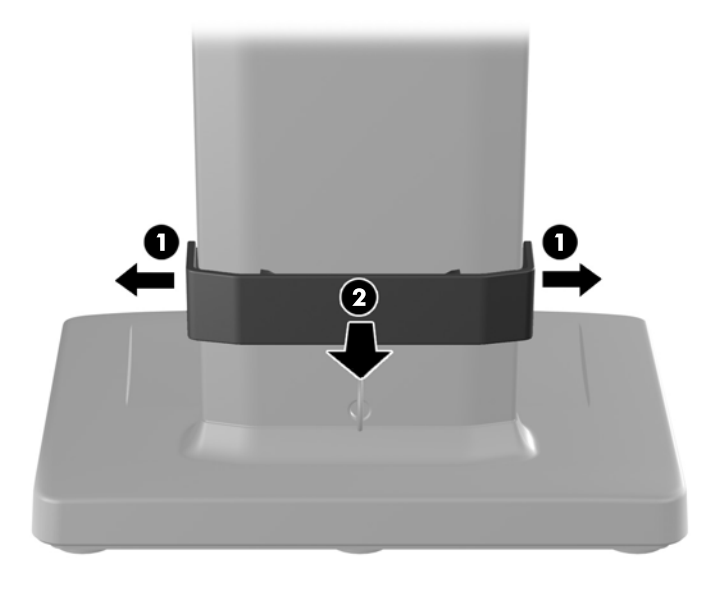

- **3.** VGA sinyal kablosunu, DVI-D sinyal kablosunu veya DisplayPort sinyal kablosunu bağlayın.
- **NOT:** Monitör hem analog hem de dijital girişi destekler. Video modu kullanılan video kablosuyla belirlenir. Monitör, hangi girişlerde geçerli video sinyali olduğunu otomatik olarak belirler. Girişler ön paneldeki Input (Giriş) düğmesine veya Menu (Menü) düğmesine basarak Ekran Menüsü üzerinden seçilebilir.
	- Analog işletim için, VGA sinyal kablosunun bir ucunu monitörün arkasındaki VGA konnektörüne, diğer ucunu ise bilgisayarın VGA konnektörüne bağlayın (kablo birlikte verilmektedir).
	- DVI dijital işletim için, DVI-D sinyal kablosunun bir ucunu monitörün arkasındaki DVI konnektörüne, diğer ucunu ise bilgisayarın DVI konnektörüne bağlayın (kablo birlikte verilmektedir).
	- DisplayPort dijital işletim için, DisplayPort sinyal kablosunun bir ucunu monitörün arkasındaki DisplayPort konektörüne, diğer ucunu ise bilgisayarın DisplayPort konektörüne bağlayın (kablo yalnızca belirli ülkelerde isteğe bağlıdır).
- **4.** Verilen USB kablosunun bir ucunu bilgisayarın arka panelindeki USB hub konektörüne, diğer ucunu da monitördeki bilgisayar USB konektörüne bağlayın.

**5.** Güç kablosunun bir ucunu monitörün arkasındaki AC güç konektörüne, diğer ucunu da elektrik prizine takın.

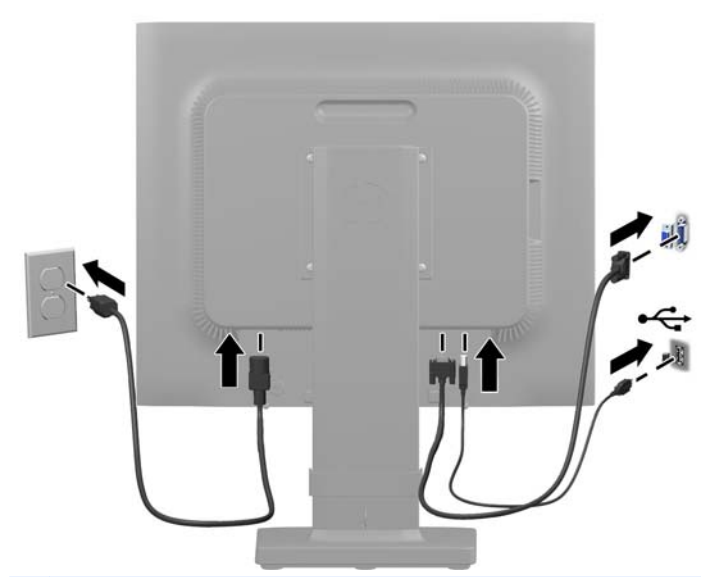

**UYARI!** Elektrik çarpması veya donanımın hasar görmesi riskini azaltmak için:

Güç kablosunun topraklama fişini devre dışı bırakmayın. Topraklama fişi önemli bir güvenlik özelliğidir.

Güç kablosunu her zaman erişebileceğiniz topraklanmış bir elektrik prizine takın.

Donanımın enerjisini güç kablosunu elektrik prizinden çıkararak kesin.

Kendi güvenliğiniz için, güç kabloları üzerine hiçbir şey koymayın. Kabloları, kimsenin yanlışlıkla üzerine basmayacağı ya da takılmayacağı şekilde düzenleyin. Kablodan tutarak çekmeyin. Kabloyu elektrik prizinden çıkarırken fişinden tutun.

**6.** Kabloları kablo yönetim klipsi ile yerine sabitleyin. Klipsin yanlarındaki çıkıntıların ayaktaki yuvalara oturduğundan emin olarak, klipsi ayağın kıvrımlı boynundan doğruca aşağıya bastırın.

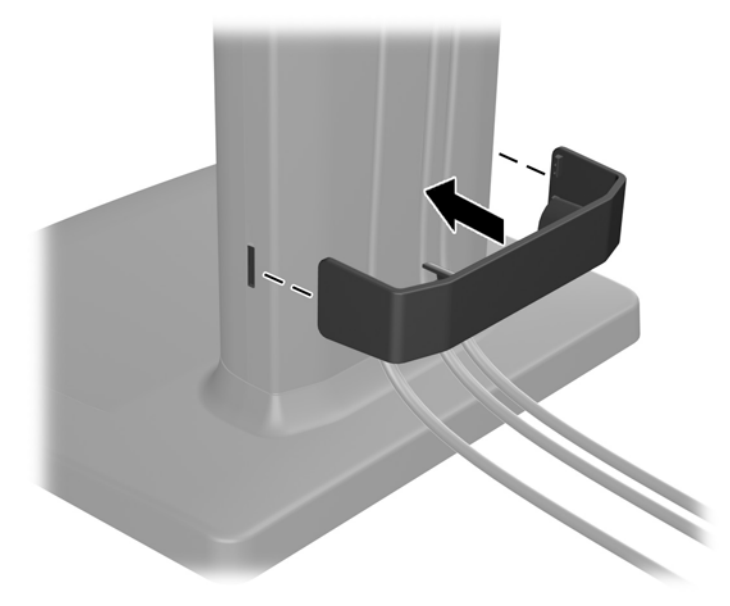

### <span id="page-12-0"></span>**Ön Panel Denetimleri**

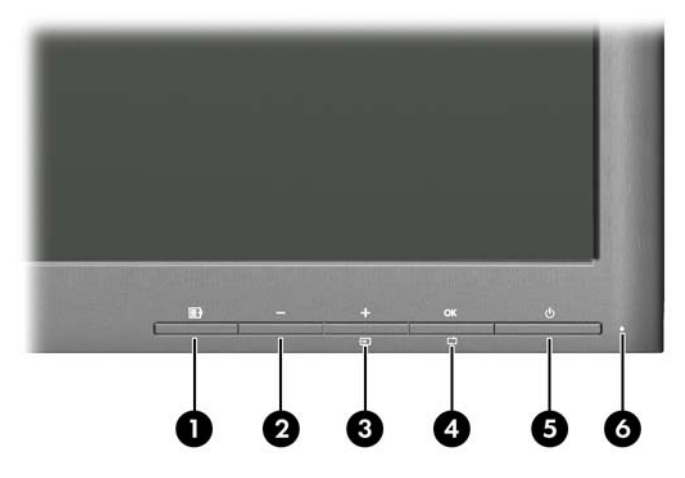

#### **Tablo 2-1 Monitör Ön Panel Denetimleri**

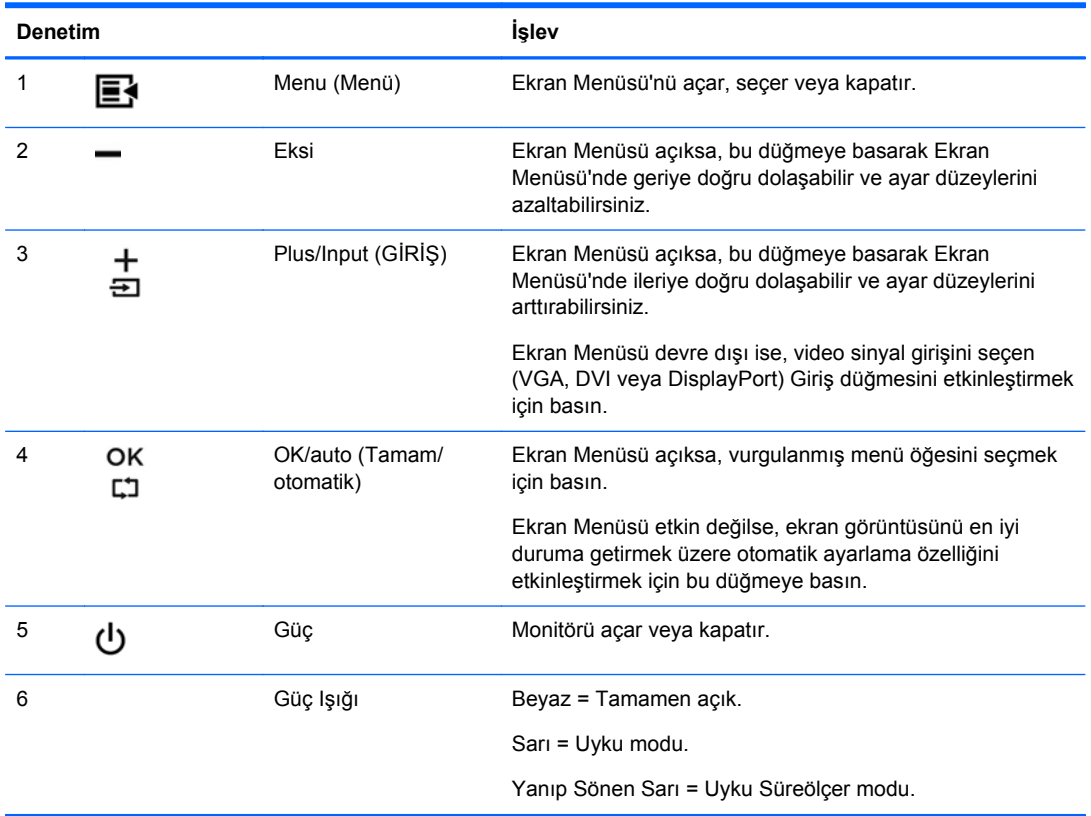

**NOT:** Bir OSD menü simülatörü görüntülemek içi, <http://www.hp.com/go/sml> adresindeki HP Müşteri Otomatik Onarım Servisleri Medya Kitaplığı'nı ziyaret edin.

### <span id="page-13-0"></span>**Monitörü Ayarlama**

**NOT:** Monitör modeliniz aşağıdaki şekillerde gösterilen modelden farklı olabilir.

**1.** Monitörü rahat bir göz seviyesine ayarlamak için monitör panelini arkaya veya öne doğru eğin.

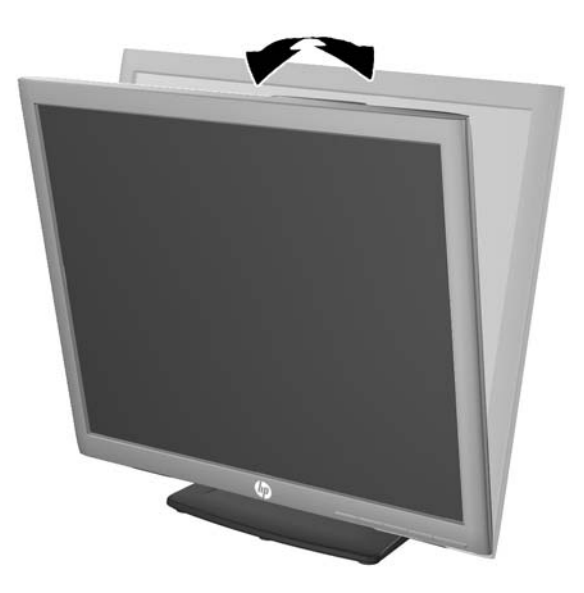

**2.** En iyi görüş açısını sağlamak için monitörü sola veya sağa döndürün.

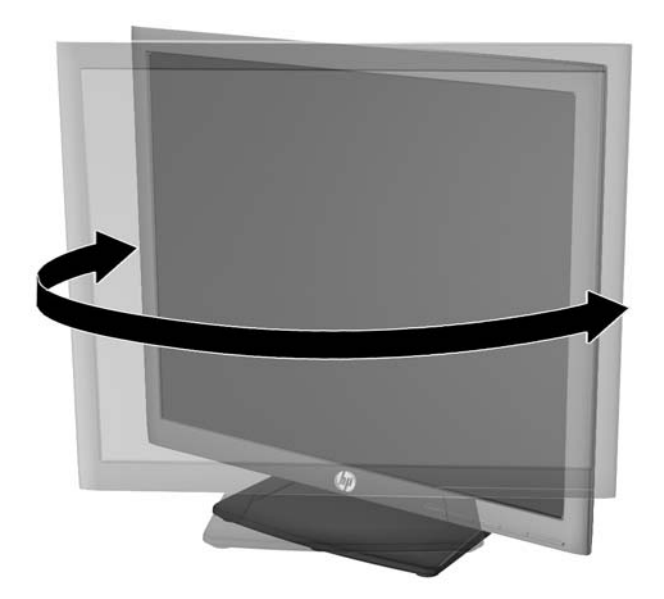

- **3.** Monitör yüksekliğini bireysel iş istasyonunuz için konforlu bir konuma ayarlayın. Monitörün üst çerçeve kenarı göz hizanızdan yüksekte olmamalıdır. Numaralı gözlük takan kullanıcılar için alçak ve arkaya eğimli yerleştirilmiş bir monitör daha konforlu olabilir. İşgünü içinde çalışma pozisyonunuzu değiştirdikçe monitörün de buna uygun şekilde yeniden konumlandırılması gereklidir.
	- **MOT:** Monitör standı, ekran başlığı en alçak konumda kilitlenmiş halde gönderilir. Ekran başlığını tam yüksekliğe ayarlamak için, kilitleme pimini çıkarın ve ekran başlığını yukarı çekerek tam yükseklik konumuna getirin.

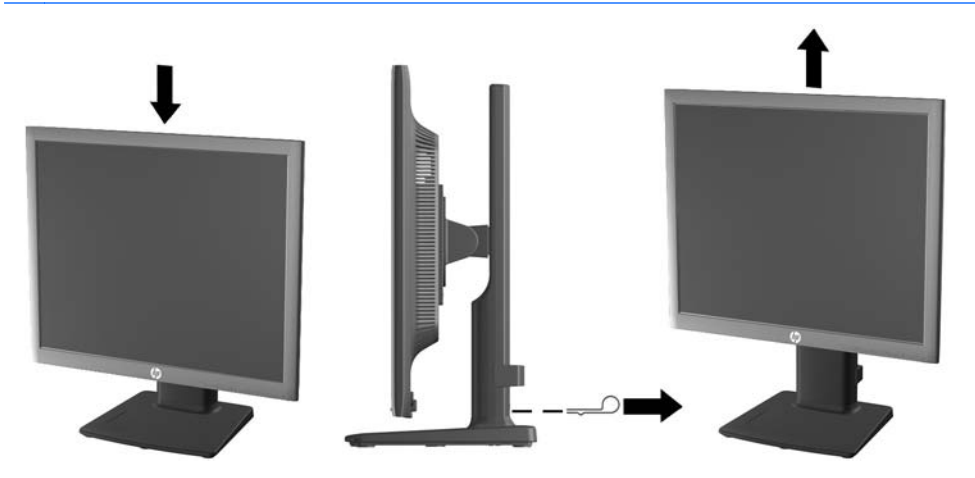

- **4.** Kullanım amacınıza uygun olarak monitörü yatay görüntüleme konumundan dikey görüntüleme konumuna döndürün.
	- **a.** Monitörü tam yükseklik konumuna ayarlayın ve tam eğik konuma geri yatırın (1).
	- **b.** Monitörü yatay konumdan dikey konuma saat yönünde 90° döndürün (2).
		- **DİKKAT:** Monitör döndürülürken tam yükseklik ve tam eğim konumunda değilse, monitör panelinin sağ alt köşesi tabanla temas eder ve monitörün hasar görmesine yol açabilir.

Monitöre isteğe bağlı bir hoparlör çubuğu ekliyorsanız, monitörü çevirdikten sonra takın. Hoparlör çubuğu, çevirme sırasında tabanla temas ederek muhtemelen monitöre veya hoparlör çubuğuna zarar verecektir.

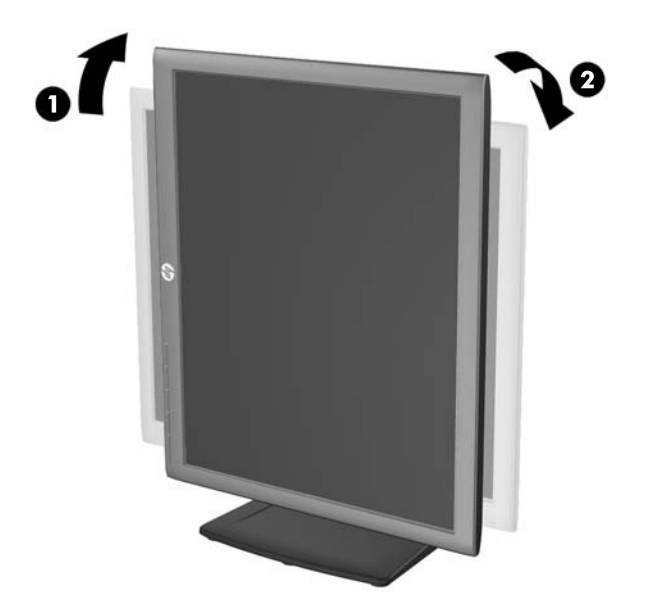

<span id="page-15-0"></span>**NOT:** Bilgileri ekranda dikey modda görüntülemek için, yazılım ve belge ortam ortamında yer alan HP Display Assistant yazılımını yükleyebilirsiniz. OSD menüsünün konumu da dikey moda döndürülebilir. Ekran menüsünü döndürmek için, ön paneldeki Menu (Menü) düğmesine basarak ekran menüsüne erişin, menüden **OSD Control** (Ekran Denetimi) öğesini seçin, ardından **Rotate OSD** (Ekranı Döndür) öğesini seçin.

#### **Monitörü Açma**

- **1.** Bilgisayarı açmak için güç düğmesine basın.
- **2.** Monitörü açmak için önündeki güç düğmesine basın.
- **DİKKAT:** Aynı durağan görüntünün uzun bir süre ekranda görüntülendiği monitörlerde görüntü izi hasarı oluşabilir.\* Monitör ekranında görüntü izi hasarı oluşmasını önlemek için her zaman ekran koruyucu uygulamasını etkinleştirmeli veya uzun süre kullanılmadığında monitörü kapatmalısınız. Görüntünün takılı kalması, tüm LCD ekranlarda oluşabilen bir durumdur. "Görüntü izi" bulunan monitörler HP garantisi kapsamında değildir.
	- \* Uzun bir süre, birbirini izleyen 12 saat kullanım dışı kalma durumudur.
- **WOT:** Güç düğmesine basıldığında bir şey olmazsa Power Button Lockout (Güç Düğmesini Kilitleme) özelliği etkinleştirilmiş olabilir. Bu özelliği devre dışı bırakmak için monitörün güç düğmesini 10 saniye basılı tutun.

**MOT:** Ekran menüsünden güç ışığını devre dışı bırakabilirsiniz. Monitörün önündeki Menü düğmesine basın, ardından **Management** > **Bezel Power LED** > **Off**'u (Yönetim > Çerçeve Güç Işığı > Kapalı) seçin.

Monitör açıldığında, beş saniye boyunca Monitor Status (Monitör Durumu) mesajı görüntülenir. Mesaj hangi girişin (DisplayPort, DVI veya VGA) geçerli etkin sinyal olduğunu, otomatik kaynak değiştirme ayarının durumunu (Açık veya Kapalı, varsayılan fabrika değeri Açık'tır), varsayılan kaynak sinyalini (varsayılan fabrika değeri DisplayPort'tur), geçerli ön ayarlı ekran çözünürlüğünü ve tavsiye edilen ön ayarlı ekran çözünürlüğünü gösterir.

Monitör, sinyal girişlerini etkin bir girişe karşı otomatik olarak tarar ve ekranda bu girişi kullanır. İki veya daha fazla giriş etkinse, monitör varsayılan giriş kaynağını görüntüler. Varsayılan kaynak etkin girişlerden biri değilse, monitör şu sıralamadaki en yüksek öncelikli girişi görüntüler: DisplayPort, DVI, ardından VGA. Ön panel Menü düğmesine basıp **Input Control** > **Default Input**'u (Giriş Kontrolü > Varsayılan Giriş) seçerek varsayılan kaynağı ekrandan değiştirebilirsiniz.

#### **HP Su İzi ve Görüntü Tutulması Politikası**

IPS monitör modelleri, ultra geniş izleme açıları ve gelişmiş görüntü kalitesi sunan IPS (Düzlem İçi Değiştirme) ekran teknolojisi ile tasarlanmıştır. IPS özellikli monitörler çok çeşitli gelişmiş görüntü kalitesi uygulamaları için uygundur. Ancak, bu panel teknolojisi ekran koruyucular kullanılmadan uzun süre durağan, hareketsiz veya sabit görüntüler sergileyen uygulamalar için uygun değildir. Bu uygulamaların örnekleri, kamera takip sistemleri, video oyunları, pazarlama logoları ve ekran üzerinde uzun süre görüntülenen şablonlar olabilir. Durağan görüntüler, monitör ekranında leke veya su izi gibi görünebilen görüntü tutulmalarına neden olabilir.

Görüntü tutulması hasarına yol açacak şekilde günde 24 saat kullanımda tutulan monitörler HP garantisi kapsamında değildir. Görüntü tutulması hasarını önlemek için, sistem kullanımda değilken monitörü mutlaka kapatın veya sisteminiz destekliyorsa, sistem boştayken ekranı kapatmak için güç yönetim ayarlarından faydalanın.

#### <span id="page-16-0"></span>**USB Aygıtlarını Bağlama**

Dijital kamera, USB klavye veya USB fare gibi aygıtları bağlamak için USB konektörleri kullanılır. Monitörün yan panelinde iki USB konektörü yer alır.

**NOT:** Monitördeki USB 2.0 bağlantı noktalarını etkinleştirmek için USB hub kablosunu monitörden bilgisayara bağlamalısınız. Bkz. Adım 4, Kabloları Bağ[lama sayfa 5.](#page-10-0)

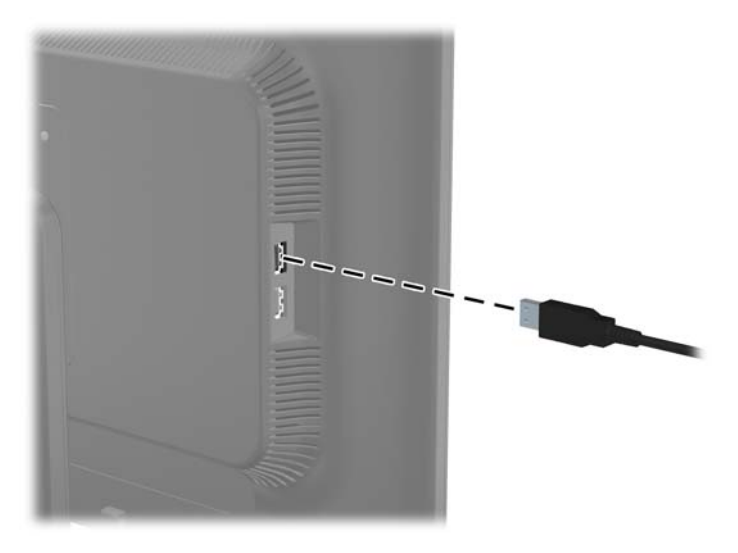

### <span id="page-17-0"></span>**Monitör Ayak Tabanını Çıkarma**

Monitörü duvara, hareketli bir kola veya başka bir montaj parçasına monte etmek için monitör panelini ayak tabanından çıkarabilirsiniz.

- **A DİKKAT:** Monitörü sökmeye başlamadan önce, monitörün kapatıldığından ve hem güç hem de sinyal kablolarının çıkarıldığından emin olun. Ayrıca monitöre bağlı tüm USB kablolarını çıkarın.
	- **1.** Sinyali ve gücü kesin, USB kablolarını monitörden çıkarın.
	- **2.** Monitörü ön tarafı aşağı gelecek şekilde, temiz ve kuru bir bezle kaplı düz bir yüzeye yatırın.
	- **3.** Monitör ayağındaki dört vidayı sökün.

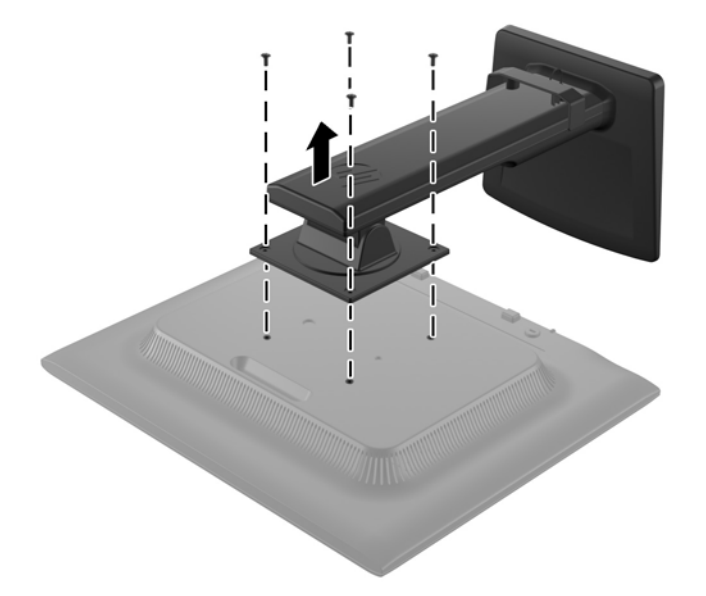

#### **Monitörü Monte Etme**

Monitör paneli duvara, hareketli kola veya başka bir montaj aparatına takılabilir.

- **NOT:** Bu aparatın UL veya CSA listelerindeki duvara montaj dirseği tarafından desteklenmesi amaçlanmıştır.
	- **1.** Monitör panelini ayak tabanından çıkarın. Bkz. Monitör Ayak Tabanını Çıkarma sayfa 12.

**DİKKAT:** Bu monitör, endüstri standardı VESA 100 mm montaj deliklerini destekler. Monitöre üçüncü taraf bir montaj çözümü takmak için dört adet 4 mm kalınlığında, 0,7 açıklığında ve 10 mm uzunluğunda vida gerekir. Daha uzun vidalar monitöre zarar verebileceğinden kullanılmamalıdır. Üretici montaj çözümünün VESA standardıyla uyumlu olduğunu ve monitör ekran panelinin ağırlığını taşıyabilecek düzeyde derecelendirildiğini doğrulamak önemlidir. En iyi performansı almak için monitörle birlikte verilen güç ve video kablolarını kullanmaya özen gösterin.

<span id="page-18-0"></span>**2.** Monitörü hareketli bir kola takmak için, hareketli kol plakasının deliklerinden geçirdiğiniz 10 mm'lik dört adet vidayı monitörün montaj deliklerine yerleştirin.

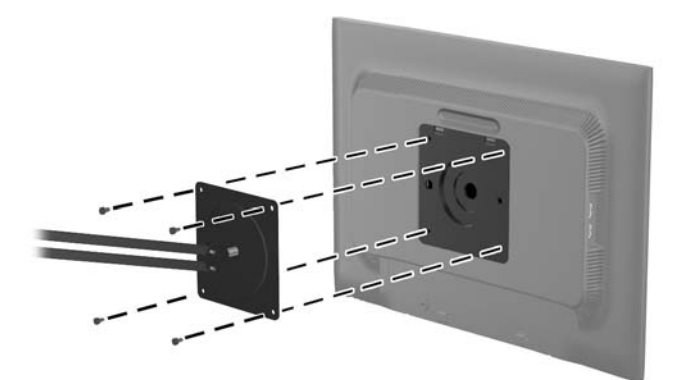

Monitörü diğer montaj aparatlarına takarken monitörün sıkıca takıldığından emin olmak için montaj aparatıyla birlikte verilen yönergeleri izleyin.

**3.** Kabloları yeniden monitöre bağlayın.

#### **Derecelendirme Etiketlerinin Yeri**

Monitörün üzerindeki değer etiketleri, yedek parça numarasını, ürün numarasını ve seri numarasını içerir. Monitör modeliyle ilgili olarak HP'ye ulaşmanız gerektiğinde sizden bu numaraları belirtmeniz istenebilir. Derecelendirme etiketleri, monitörün ekran kısmının arka panelinde yer alır.

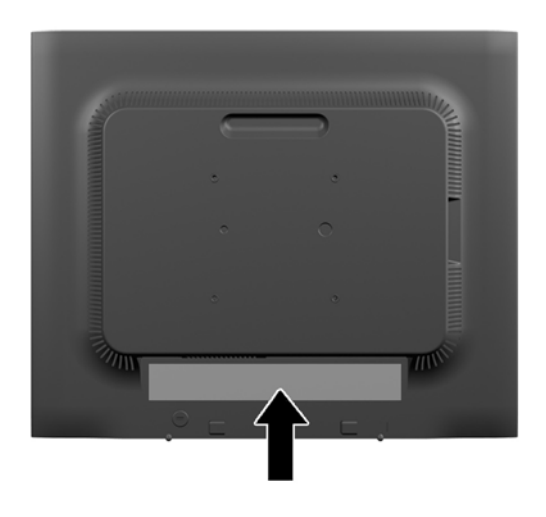

#### **Kablo Kilidi Takma**

Monitörü, HP'den alınabilen isteğe bağlı kablo kilidi ile hareketsiz bir nesneye sabitleyebilirsiniz.

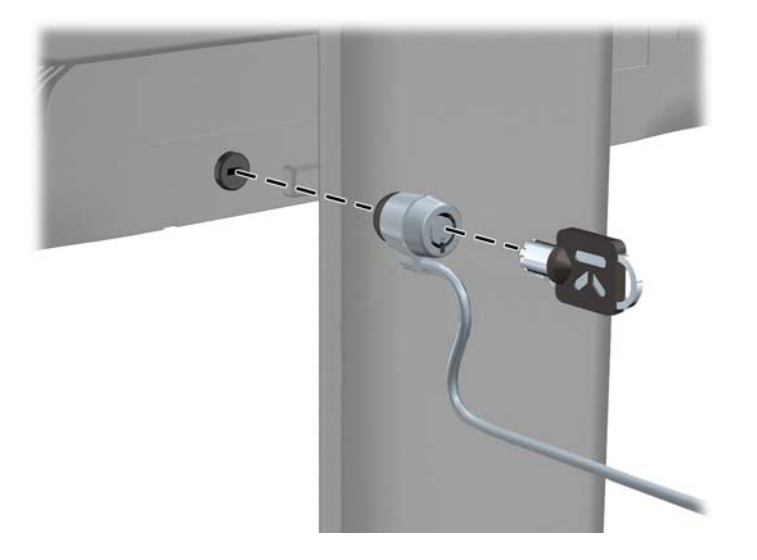

## <span id="page-20-0"></span>**3 Daha Fazla Bilgi Bulma**

#### **Başvuru Kılavuzları**

Şunlar hakkında ek bilgi için bkz. monitörünüzle gelen diskteki *HP LCD Monitörler Referans Kılavuzu*:

- Monitör performansını optimize etme
- Güvenlik ve bakım yönergeleri
- Yazılımı diskten yükleme
- OSD menüsünü kullanma
- Yazılımı Web'den indirme
- Kurum mevzuat bilgileri
- Sorun giderme işlemleri ve sık karşılaşılan sorunlara önerilen çözümler

Hırsızlık caydırma özelliği hakkında daha fazla bilgi için, monitörünüzle birlikte verilen *HP Display Assistant Kullanıcı Kılavuzu* diskine bakın.

#### **Ürün Desteği**

Monitörü kullanma ve ayarlama hakkında ek bilgi için <http://www.hp.com/support> adresine gidin. Ülkenizi veya bölgenizi seçin, **Sürücüler ve Yüklemeler**'i seçin ve ardından Ürüne Göre Bul arama alanına monitörün modelini yazın.

**NOT:** Monitör kullanım kılavuzu, referans kılavuz ve sürücüleri <http://www.hp.com/support> adresinden temin edilebilir.

Kılavuzda veya *HP LCD Monitörleri Referans Kılavuzunda* yer alan bilgiler sorularınıza cevap vermiyorsa, destek birimi ile iletişime geçebilirsiniz. ABD'de destek için [http://www.hp.com/go/](http://www.hp.com/go/contactHP) [contactHP](http://www.hp.com/go/contactHP) web sitesine gidin. Dünya çapında destek için [http://welcome.hp.com/country/us/en/](http://welcome.hp.com/country/us/en/wwcontact_us.html) [wwcontact\\_us.html](http://welcome.hp.com/country/us/en/wwcontact_us.html) web sitesine gidin.

Burada şunları yapabilirsiniz:

Bir HP teknisyeni ile çevrimiçi sohbet

**ANOT:** Destek sohbeti belirli bir dilde mevcut değilse, İngilizce dilinde mevcuttur.

- E-posta desteği
- Destek telefon numaralarını bulma
- Bir HP servis merkezi bulma

## <span id="page-21-0"></span>**A Teknik Özellikler**

**NOT:** Bütün özellikler HP'nin bileşen üreticileri tarafından sağlanan genel özellikleri göstermektedir; gerçek performans daha yüksek veya düşük olabilir.

#### **EliteDisplay E190i**

#### **Tablo A-1 EliteDisplay E190i Teknik Özellikler**

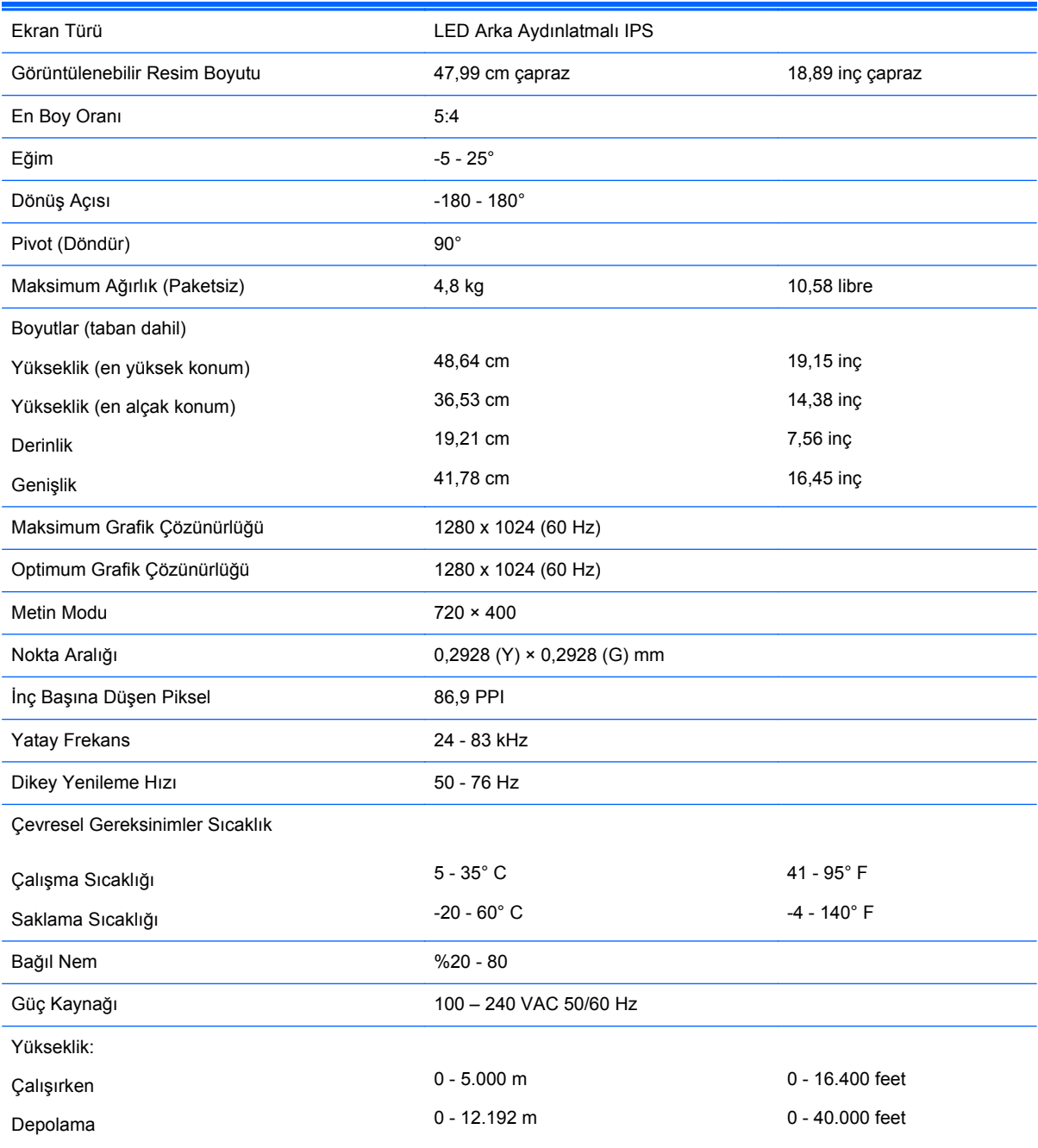

<span id="page-22-0"></span>**Tablo A-1 EliteDisplay E190i Teknik Özellikler (devam)**

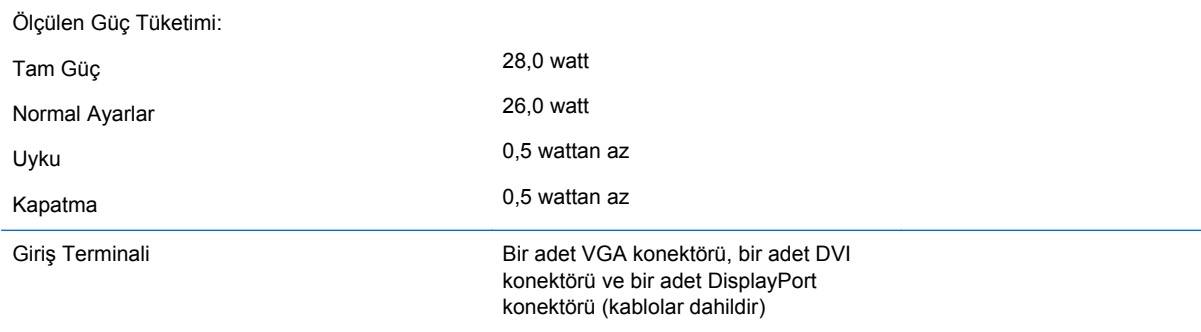

**NOT:** Bu ürünle ilgili en son teknik özellikler ve diğer teknik özellikler için [http://www.hp.com/go/](http://www.hp.com/go/productbulletin/) [productbulletin/](http://www.hp.com/go/productbulletin/) adresine giderek ekran modelinizi aratıp modele özel QuickSpecs'e ulaşabilirsiniz.

#### **Önceden Ayarlanmış Ekran Çözünürlüklerini Tanıma**

Aşağıda listelenen ekran çözünürlükleri en sık kullanılan modlardır ve varsayılan fabrika değerleridir. Bu monitör söz konusu ön ayarlı modları otomatik olarak tanır ve uygun boyutta ve ekranda ortalanmış olarak görüntüler.

#### **EliteDisplay E190i**

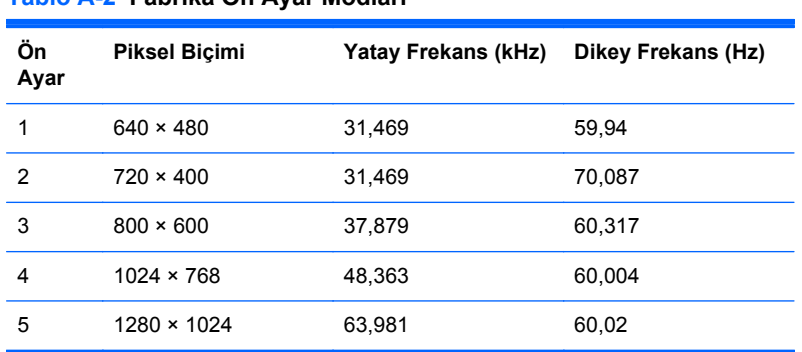

#### **Kullanıcı Modlarını Girme**

**Tablo A-2 Fabrika Ön Ayar Modları**

Aşağıdaki durumlarda, video denetleyicisi sinyali zaman zaman ön ayarlı olmayan bir modu çağırabilir:

- Standart grafik bağdaştırıcısı kullanmıyorsanız.
- Önceden ayarlanmış bir mod kullanmıyorsanız.

Bu durum söz konusu olursa, ekran menüsünü kullanarak monitör ekranı parametrelerini yeniden ayarlamanız gerekebilir. Değişiklikleriniz bu modlardan herhangi birine veya tümüne uygulanabilir ve belleğe kaydedilir. Monitör otomatik olarak yeni ayarı saklar ve daha sonra yeni modu önceden ayarlanmış bir mod olarak tanır. Fabrikada önceden ayarlanan modlara ek olarak girilip saklanabilen en az 10 kullanıcı modu da vardır.

### <span id="page-23-0"></span>**Enerji Tasarrufu Özelliği**

Monitörler düşük güç durumunu da destekler. Monitör yatay ve/veya dikey eşitleme sinyalinin olmadığını algılarsa, düşük güç durumuna geçilir. Bu sinyallerin gelmediği algılandığında, monitör ekranı kararır, arka ışık söner ve güç ışığı koyu sarı renge dönüşür. Monitör düşük güç durumundayken 0,5 watt güç kullanır. Monitör normal çalışma moduna geçerken kısa bir ısınma süresi vardır.

Enerji tasarrufu özelliğini (bazen güç yönetimi özellikleri de denir) ayarlama yönergeleri için bilgisayarın el kitabına bakın.

**NOT:** Yukarıda anlatılan güç tasarrufu özelliği, yalnızca enerji tasarrufu özelliklerine sahip bilgisayarlara bağlı olduğunda çalışır.

Monitörün uyku zamanlayıcısı yardımcı programındaki ayarları seçerek, monitörü önceden belirlenen bir zamanda düşük güç durumuna girecek şekilde programlayabilirsiniz. Monitörün uyku zamanlayıcısı yardımcı programı ekranın düşük güç durumuna girmesine neden olursa, güç ışığı sarı renkte yanıp söner.